## **УТВЕРЖДАЮ**

## Руководитель РЦРД

## «Абилимпике»

## в Республике Бурятия

/ Е.Д. Цыренов/  $\sqrt{3}$  2020

# КОНКУРСНОЕ ЗАДАНИЕ

#### по компетенции: Обработка текста

III Регионального чемпионата «Абилимпикс» в Республике Бурятия Категория участников: студенты, специалисты (специалисты)

> Разработал (а): Главный эксперт регионального чемпионата<br>
> <u>С. Umgardina / Цагадаева Е.Н.</u>

Улан-Удэ 2020

# **1. Описание компетенции**

## **1.1. Актуальность компетенции**

Компетенция «Обработка текста», определяется как набор профессиональных навыков процесса ввода, редактирования, форматирования текстовых документов. Для работы используются программно-вычислительные средства (персональные компьютеры и программы обработки текстов). Специалист в компетенции «Обработка текста» осуществляет набор и редактирование текста, верстку таблиц, создание графических элементов различной степени сложности, их ввод.

Умение правильно и грамотно создать текстовый документ - востребовано во многих отраслях современной экономики. Специалист по обработке текста востребован в типографиях, издательствах, дизайн-студиях, рекламных агентствах и в любой полиграфической компании.

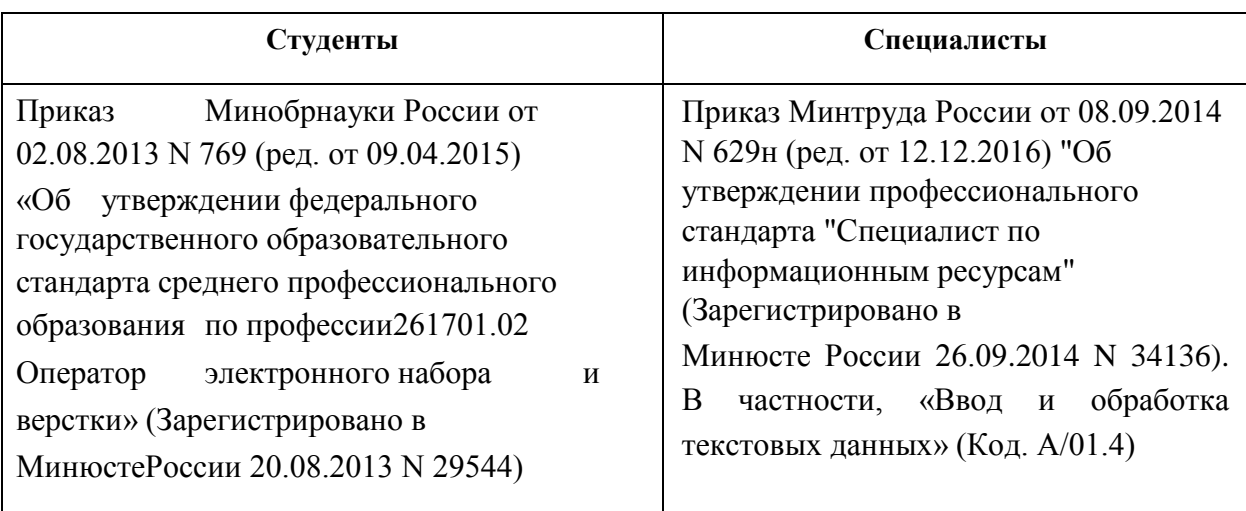

## **1.2. Ссылка на образовательный и/или профессиональный стандарт**

## **1.3. Требования к квалификации**

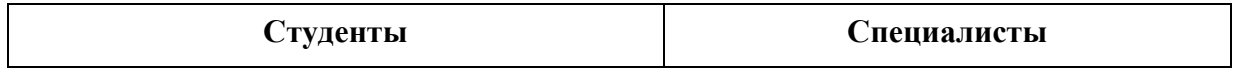

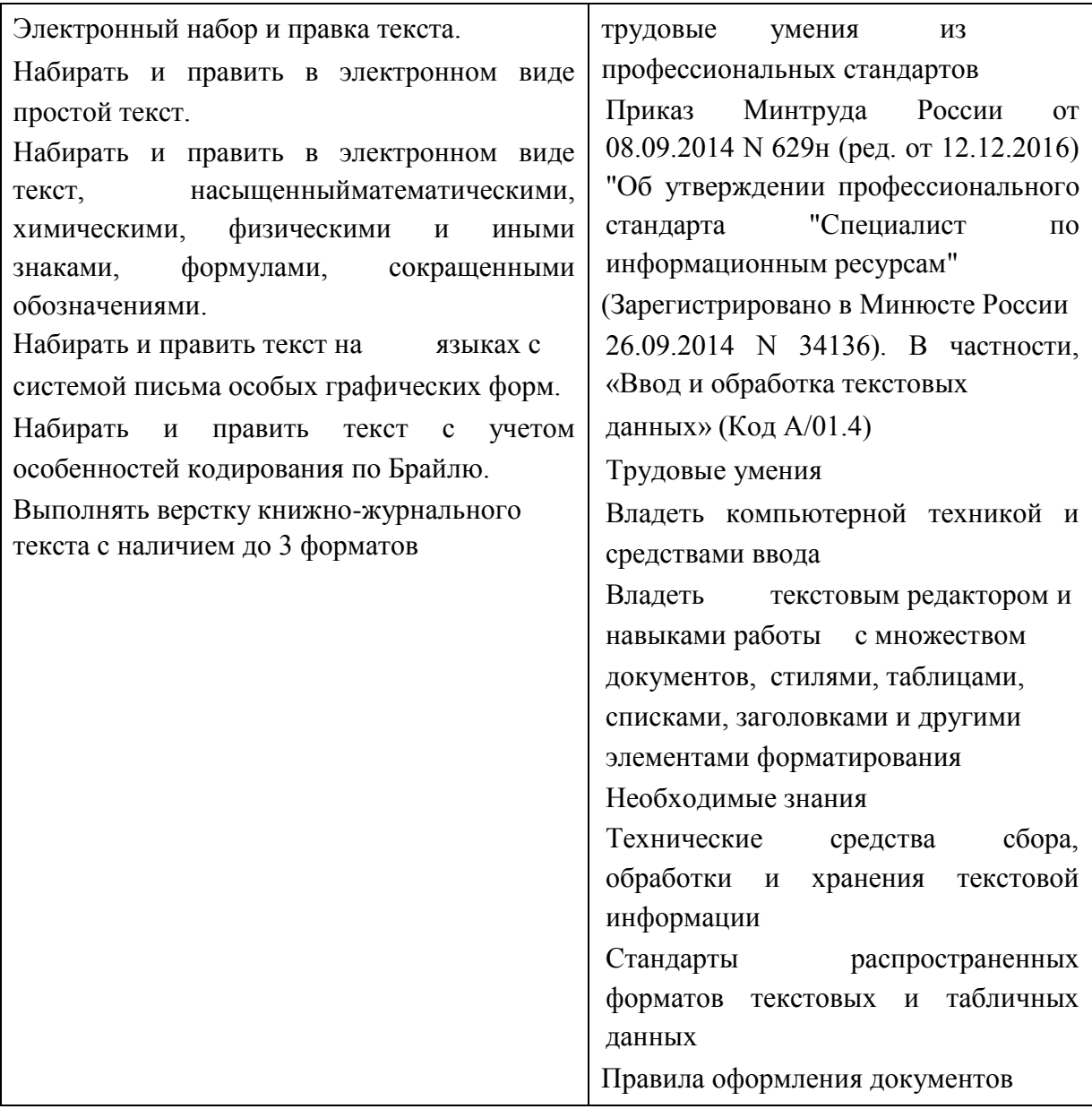

## **2. Конкурсное задание**

#### **2.1. Краткое описание задания**

*Студенты:* В ходе выполнения конкурсного задания необходимо оформить документ в соответствии с требованиями задания.

*Специалисты:*В ходе выполнения конкурсного задания необходимо оформить документ в соответствии с требованиями задания.

**30% изменения**- это меняется не сам формат задания, а только 30% от объема самого задания. (т.е. функционал остается, меняется что-то несущественное, например, сложное форматирование можно заменить макросом, тяжелый текст можно заменить более легким и т.д.). Что касается текста - это один из основных критериев - это навык набора текста, скорость. За это дается максимальный бал, поэтому не стоит его существенно сокращать.

## **2.2. Структура и подробное описание конкурсного задания**

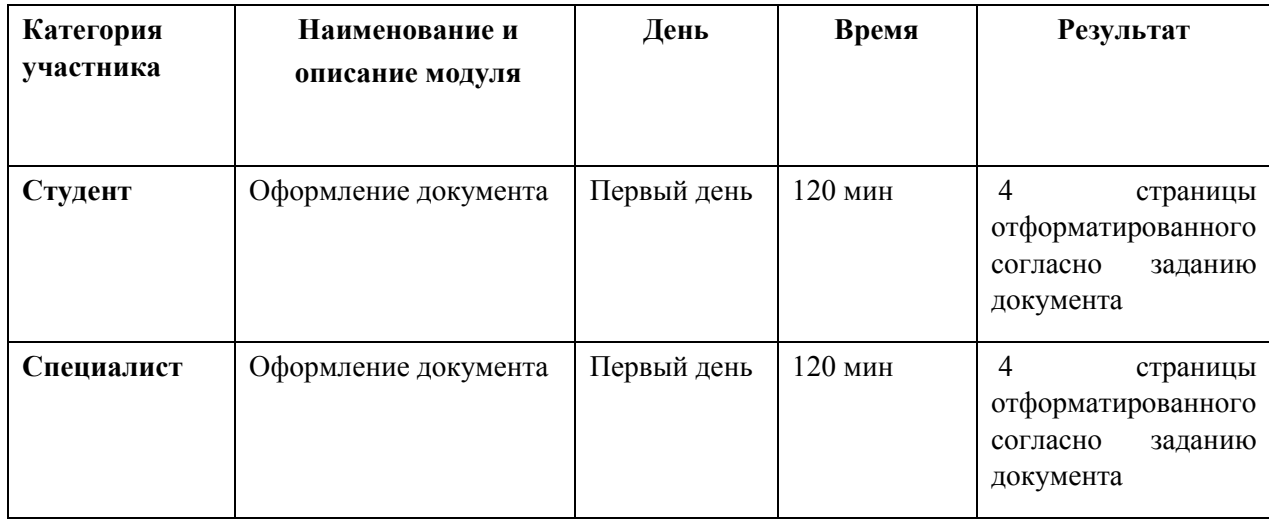

## **2.3. Последовательность выполнения задания**

Необходимо оформить документ в соответствии с требованиями задания. Участники будут иметь 2 часа для того, чтобы воспроизвести максимально идентично 4 страницы предложенного текста, используя программу MicrosoftWord 2016.

Выполняя задание, участники продемонстрируют навыки набора текста, форматирования по заданному образцу, сохранения в заданных форматах и печати на принтере. Оцениваться будут точность, грамотность и соблюдение условий форматирования.

Цифрами в таблице указаны различные этапы форматирования, необходимые для достижения конечного результата.

Участники должны сохранить полученный документ на жесткий диск своего компьютера в 2-хформатах:

-Документ MicrosoftWord

-Документ в формате PDF

Участники будут иметь 15 минут для проверки рабочего места, приведения в порядок своих принадлежностей, а также, установку и настройку своих персональных программ и устройств (клавиатура, мышь, браилевская строка и т.д.), необходимых по нозологии.

Участники получают задание. Отводится 15 минут на чтение и ознакомление.

Участники начинают выполнять задание. На выполнение задания отводится 2 часа, в течение которых необходимо набрать, форматировать, сохранить и распечатать текст.

Эксперты и члены жюри не должны вмешиваться и решать проблемы, возникшие в связи с использованием персональных устройств участниками. Очки не начисляются, если участник не выполнил одну из частей задания.

# *2.3.1 Последовательность выполнения задания для категории «Студент»*

#### **Оформление документа**

Необходимо оформить документ в соответствии следующим требованиям:

#### **1.1. Форматирование и печать**

1. Весь документ состоит из 4 страниц. Установить для всего документа размер бумаги А4 210x297 мм, поля - обычное: верхнее, нижнее – 2 см, левое - 3 см, правое -1,5 см.

> 2. Установить границы страницы – рамка (ширина 15 пт), Рисунок: \*\*\*\*\*

рисунок.

3. Параметры границы и заливки установить относительно текста, поля: верхнее, нижнее, левое, правое – 5 пт.

4. Наличие верхнего колонтитула – каждая страница имеет свой верхний колонтитул: выравнивание - по правому краю для всех страниц, текст - 1-я страница: НАЧАЛО БИТВЫ; 2-я страница: СРАЖЕНИЕ В ГОРОДЕ; 3-я страница: НАСТУПЛЕНИЕ СОВЕТСКИХ ВОЙСК, 4-я: РЕЗУЛЬТАТЫ БИТВЫ (шрифт Times New Roman, 12 пт.), нижний колонтитул: Имя автора (указать свой номер), с нумерацией страниц.

5. На каждой странице подложка – использовать рисунок Подложка, масштаб 150% без обесцвечивания.

6. Принтер (бумага/PDF).

7. Подписи рисунков и таблицы оформить автоматически:

Рисунок 1. Боевые действия с 7 мая по 23 июля 1942 года, Рисунок 2. Уличные бои в Сталинграде, Рисунок 3. Советские реактивные установки залпового огня, Рисунок 4. Театр военных действий, Медаль «За оборону Сталинграда», Таблица 1. Потери в сражениях, Таблица 2. Боевые операции советских войск.

## **1.2. Первая страница**

1. Фразу 1 «2020 год – Год памяти и славы» вставить как объект WordArt, оформить текст экспресс - стилем Заливка – Оранжевый, акцент 2, контур - акцент 2. Шрифт Arial Black/20/Ж, эффект фигуры - Тень слева со смещением. Размер объекта 3,25х16,73 см. Применить к тексту WordArt текстовый эффект Мостик вниз (Искривление вверх). Положение: в центре вокруг рамки. Дополнительные параметры положения разметки объекта Word Art: По горизонтали: 1,69 см правее поля, по вертикали: 0,93 см ниже абзаца.

2. Основной шрифт текста Calibri/11/обычный/одинарный

интервал.

3. Фразу 1 «Сталинградская битва», фразу 2 «Начало битвы» оформить Calibri/14/Ж/К, по центру, интервал до и после абзаца 6 пт.

4. Для второго абзаца, начинающегося с фразы: «На рассвете 23 июля…», применить буквицу в тексте.

5. В абзацах установить первую строку (отступ) 1 см.

6. Фразу 3, начинающуюся с «13 сентября противник перешел в наступление… и заканчивающуюся ... завязались ожесточённые бои» оформить Arial/11/К/одинарный интервал.

7. Установить Рисунок 1 (размер рисунка 8х17 см), положение: посередине в центре с обтеканием вокруг рамки, дополнительные параметры: по горизонтали – выравнивание по центру относительно поля, по вертикали –  $(-0.01)$ см) ниже абзаца. Эффект для рисунка - сглаживание 5 точек.

## **1.3. Вторая страница**

1. Фразу 4 «К 23 августа 1942 года», фразу 5 «Борьба за [плацдармы](https://ru.wikipedia.org/wiki/%D0%9F%D0%BB%D0%B0%D1%86%D0%B4%D0%B0%D1%80%D0%BC) у Волги», фразу 6 «Утром 14 октября», фразу 7 «К концу дня 11 ноября» оформить Calibri/14/Ж/К, по центру, отформатировать прописными буквами, интервал до и после абзаца 6 пт.

2. Основной шрифт текста Calibri/11/обычный/одинарный интервал.

3. В абзацах установить первую строку (отступ) 1 см.

4. В абзацах, к данным «1000 °С», «100 тыс», «1000 самолётов», «около 4 км», «3 пехотные», «2 танковые» применить форматирование Calibri/11/Ж, темно-красный.

5. Вставить текст (см. файл «Потери в сражениях») и преобразовать его в таблицу (2 строки, 5 столбцов). Заголовок 1 столбца «Численность», 2 столбца «Потери безвозвратные», 3 столбца «Потери санитарные», «Всего», «Среднесуточные»: шрифтом Comic Sans MS/11 пт по центру, интервал до и после абзаца 6 пт. Для таблицы установить стиль Список – Таблица 1 - Светлая, и задать границы вида толщиной 1,5 пт. Шрифт текста в таблице ComicSans MS/Ж/8,5 пт. Выравнивание текста в таблице по центру.

6. После фразы в третьем абзаце «…По несколько раз переходили из рук в руки [Мамаев Курган,](https://ru.wikipedia.org/wiki/%D0%9C%D0%B0%D0%BC%D0%B0%D0%B5%D0%B2_%D0%9A%D1%83%D1%80%D0%B3%D0%B0%D0%BD) ж/д-вокзал [Сталинград-I.](https://ru.wikipedia.org/wiki/%D0%92%D0%BE%D0%BB%D0%B3%D0%BE%D0%B3%D1%80%D0%B0%D0%B4_I)» необходимо вставить объект Рисунок 2., используя макрос. Для этого необходимо создать макрос,

дать макросу имя «Уличные бои» и оформить его запуск через кнопку , которую следует добавить на панель быстрого доступа. Таким по образом, макрос должен запускаться через указанную кнопку.

7. Появившийся рисунок отформатировать следующим образом: стиль рисунка - Скошенный в перспективе, размер 6,11х5,86 см, позиция положение в тексте, по центру. Сделать коррекцию рисунка: яркость +20%, контрастность: -6%.

8. На панель быстрого доступа добавить кнопку Автотекст Добавить в коллекцию автотекста следующий фрагмент (последний абзац): «Дивизии 62-й армии после понесённых потерь насчитывали всего по 500—700 человек. Но немецкие дивизии также понесли огромные потери, во многих частях в боях погибли более 40 % личного состава», использовать шрифт текста Arial /11/К/обычный/одинарный интервал. Данный блок текста (имя автотекста) назвать «Потери» и вставить его, используя Автотекст.

#### **1.4. Третья страница**

1. Основной шрифт текста Calibri/11/обычный/одинарный интервал.

2. Фразу 8 «Начало наступления и контроперации вермахта» вставить как объект WordArt, оформить текст экспресс - стилем Заливка – Оранжевый (красный), акцент 2, контур – акцент 2. Шрифт Monotype Corsiva/16/Ж/К, эффект фигуры - Тень слева со смещением. Размер объекта 1,8х16,2 см. Применить к тексту WordArt текстовый эффект Мостик вверх (Искривление вниз). Положение – в тексте.

3. В первом абзаце слова [«операции «Уран»»](https://ru.wikipedia.org/wiki/%D0%9E%D0%BF%D0%B5%D1%80%D0%B0%D1%86%D0%B8%D1%8F_%D0%A3%D1%80%D0%B0%D0%BD) отформатировать прописными буквами, шрифт полужирный.

4. Вставить Рисунок 3. Размер 4,09х7,02 см. Дополнительные параметры: по горизонтали - по левому краю относительно поля, по вертикали – 0,78 см ниже абзаца. Эффект - подсветка, красный (оранжевый), 5 пт, свечение, контрастный цвет 2.

5. Вставить текст (см. файл «Боевые операции советских войск») и преобразовать его в таблицу (4 строки, 3 столбца). Заголовок 1 столбца «Номер», 2 столбца «Название», 3 столбца «Результаты операции»: шрифтом ComicSans MS/11 пт по центру, интервал до и после абзаца 6 пт. Для таблицы установить стиль Список – Таблица 1 – Светлая, и задать границы вида толщиной 1,5 пт, заливка для 1 столбца – темно-серая. Шрифт текста в таблице Comic Sans MS/Ж/8 пт. Выравнивание текста в таблице по центру.

6. Вставить Рисунок 4. Размер 9,54х7,93 см. Обтекание текстом по контуру. Стиль – средняя рамка, белая. Дополнительные параметры: по горизонтали - выравнивание по центру относительно поля, по вертикали положение (-1,42) см ниже абзаца.

7. Абзац отформатировать по ширине, установить первую строку (отступ) 1 см.

## **1.5. Четвертая страница**

1. Фразу 9 «Результаты победы под Сталинградом» вставить как объект WordArt, оформить текст экспресс – стилем Заливка – белый, контур: голубой, контрастный цвет 1, свечение: голубой, контрастный цвет 1. Шрифт Calibri/24/Ж/К. Размер объекта 1,41х12,7. Обтеканием текстом: сверху слева с обтеканием текста вокруг рамки.

> 2. Основной шрифт текста Calibri/11/обычный/одинарный интервал.

3. Фразу 10 «В Сталинградском котле были уничтожены:» отформатировать Calibri/14/Ж /К/, интервал до и после абзаца 6 пт, по центру.

4. После Фразы 10 сформировать 3 колонки: ширина 4,66 см, промежуток 1,25 см, наличие разделителя.

5. В первую колонку вставить текст, начиная с «В составе 6-й немецкой армии…» и заканчивая «9-я дивизия ПВО». Во вторую колонку вставить текст, начиная с «В составе 4-й танковой армии…» и заканчивая «Румынская танковая дивизия». В третью колонку вставить текст, начиная с «Вне котла разгромлены …» и заканчивая «большое количество отдельных частей и соединений». Выровнять текст по левому краю.

6. В абзацах установить первую строку (отступ) 1 см.

7. Фразу 11 «Исход Сталинградской битвы вызвал растерянность и замешательство в [странах Оси»](https://ru.wikipedia.org/wiki/%D0%A1%D1%82%D1%80%D0%B0%D0%BD%D1%8B_%D0%9E%D1%81%D0%B8_%D0%B8_%D0%B8%D1%85_%D1%81%D0%BE%D1%8E%D0%B7%D0%BD%D0%B8%D0%BA%D0%B8) отформатировать шрифтом Calibri/12/Ж/К/, цвет темно- красный, по центру.

8. Фразу 12 «Начался кризис профашистских режимов …» оформить Calibri/14/Ж/К/, интервал до и после абзаца 6 пт.

9. Фразу 13 «В Советском Союзе учреждена медаль [«За оборону](https://ru.wikipedia.org/wiki/%D0%9C%D0%B5%D0%B4%D0%B0%D0%BB%D1%8C_%C2%AB%D0%97%D0%B0_%D0%BE%D0%B1%D0%BE%D1%80%D0%BE%D0%BD%D1%83_%D0%A1%D1%82%D0%B0%D0%BB%D0%B8%D0%BD%D0%B3%D1%80%D0%B0%D0%B4%D0%B0%C2%BB)  [Сталинграда»](https://ru.wikipedia.org/wiki/%D0%9C%D0%B5%D0%B4%D0%B0%D0%BB%D1%8C_%C2%AB%D0%97%D0%B0_%D0%BE%D0%B1%D0%BE%D1%80%D0%BE%D0%BD%D1%83_%D0%A1%D1%82%D0%B0%D0%BB%D0%B8%D0%BD%D0%B3%D1%80%D0%B0%D0%B4%D0%B0%C2%BB)…» оформить Monotype Corsiva/16, по центру.

10. Вставить рисунок 5. Размер 3,3х5,87 см, обтекание текстом вокруг рамки, положение: по горизонтали: 1,48 см правее поля, по вертикали: 1,16 см ниже абзаца, стиль – прямоугольник с тенью.

# *2.3.2 Последовательность выполнения задания для категории «Специалист»*

## **1.1. Форматирование и печать**

1. Весь документ состоит из 4 страниц. Установить для всего документа размер бумаги А4 210x297 мм, поля - обычное: верхнее, нижнее – 2 см, левое - 3 см, правое -1,5 см.

> 2. Установить границы страницы – рамка (ширина 15 пт), Рисунок: \*\*\*\*\*

рисунок.

3. Параметры границы и заливки установить относительно текста, поля: верхнее, нижнее, левое, правое – 5 пт.

4. Наличие верхнего колонтитула – каждая страница имеет свой верхний колонтитул: выравнивание - по правому краю для всех страниц, текст - 1-я страница: НАЧАЛО БИТВЫ; 2-я страница: СРАЖЕНИЕ В ГОРОДЕ; 3-я страница: НАСТУПЛЕНИЕ СОВЕТСКИХ ВОЙСК, 4-я: РЕЗУЛЬТАТЫ БИТВЫ (шрифт Times New Roman, 12 пт.), нижний колонтитул: Имя автора (указать свой номер), с нумерацией страниц.

5. На каждой странице подложка – использовать рисунок Подложка, масштаб 150% без обесцвечивания.

6. Принтер (бумага/PDF).

7. Подписи рисунков и таблицы оформить автоматически:

Рисунок 1. Боевые действия с 7 мая по 23 июля 1942 года, Рисунок 2. Уличные бои в Сталинграде, Рисунок 3. Советские реактивные установки залпового огня, Рисунок 4. Театр военных действий, Медаль «За оборону Сталинграда», Таблица 1. Потери в сражениях, Таблица 2. Боевые операции советских войск.

## **1.2. Первая страница**

8. Фразу 1 «2020 год – Год памяти и славы» вставить как объект WordArt, оформить текст экспресс - стилем Заливка – Оранжевый, акцент 2, контур - акцент 2. Шрифт Arial Black/20/Ж, эффект фигуры - Тень слева со смещением. Размер объекта 3,25х16,73 см. Применить к тексту WordArt текстовый эффект Мостик вниз (Искривление вверх). Положение: в центре вокруг рамки. Дополнительные параметры положения разметки объекта Word Art: По горизонтали: 1,69 см правее поля, по вертикали: 0,93 см ниже абзаца.

9. Основной шрифт текста Calibri/11/обычный/одинарный интервал.

10. Фразу 1 «Сталинградская битва», фразу 2 «Начало битвы» оформить Calibri/14/Ж/К, по центру, интервал до и после абзаца 6 пт.

11. Для второго абзаца, начинающегося с фразы: «На рассвете 23 июля…», применить буквицу в тексте.

12. В абзацах установить первую строку (отступ) 1 см.

13. Фразу 3, начинающуюся с «13 сентября противник перешел в наступление… и заканчивающуюся ... завязались ожесточённые бои» оформить Arial/11/К/одинарный интервал.

14. Установить Рисунок 1 (размер рисунка 8х17 см), положение: посередине в центре с обтеканием вокруг рамки, дополнительные параметры: по горизонтали – выравнивание по центру относительно поля, по вертикали –  $(-0.01)$ см) ниже абзаца. Эффект для рисунка - сглаживание 5 точек.

## **1.3. Вторая страница**

9. Фразу 4 «К 23 августа 1942 года», фразу 5 «Борьба за [плацдармы](https://ru.wikipedia.org/wiki/%D0%9F%D0%BB%D0%B0%D1%86%D0%B4%D0%B0%D1%80%D0%BC) у Волги», фразу 6 «Утром 14 октября», фразу 7 «К концу дня 11 ноября» оформить Calibri/14/Ж/К, по центру, отформатировать прописными буквами, интервал до и после абзаца 6 пт.

10. Основной шрифт текста Calibri/11/обычный/одинарный интервал.

11. В абзацах установить первую строку (отступ) 1 см.

12. В абзацах, к данным «1000 °С», «100 тыс», «1000 самолётов», «около 4 км», «3 пехотные», «2 танковые» применить форматирование Calibri/11/Ж, темно-красный.

13. Вставить текст (см. файл «Потери в сражениях») и преобразовать его в таблицу (2 строки, 5 столбцов). Заголовок 1 столбца «Численность», 2 столбца «Потери безвозвратные», 3 столбца «Потери санитарные», «Всего», «Среднесуточные»: шрифтом Comic Sans MS/11 пт по центру, интервал до и после абзаца 6 пт. Для таблицы установить стиль Список – Таблица 1 - Светлая, и задать границы вида толщиной 1,5 пт. Шрифт текста в таблице ComicSans MS/Ж/8,5 пт. Выравнивание текста в таблице по центру.

14. После фразы в третьем абзаце «…По несколько раз переходили из рук в руки [Мамаев Курган,](https://ru.wikipedia.org/wiki/%D0%9C%D0%B0%D0%BC%D0%B0%D0%B5%D0%B2_%D0%9A%D1%83%D1%80%D0%B3%D0%B0%D0%BD) ж/д-вокзал [Сталинград-I.](https://ru.wikipedia.org/wiki/%D0%92%D0%BE%D0%BB%D0%B3%D0%BE%D0%B3%D1%80%D0%B0%D0%B4_I)» необходимо вставить объект Рисунок 2., используя макрос. Для этого необходимо создать макрос,

дать макросу имя «Уличные бои» и оформить его запуск через кнопку , которую следует добавить на панель быстрого доступа. Таким по образом, макрос должен запускаться через указанную кнопку.

15. Появившийся рисунок отформатировать следующим образом: стиль рисунка - Скошенный в перспективе, размер 6,11х5,86 см, позиция положение в тексте, по центру. Сделать коррекцию рисунка: яркость  $+20\%$ , контрастность: -6%.

16. На панель быстрого доступа добавить кнопку Автотекст Добавить в коллекцию автотекста следующий фрагмент (последний абзац): «Дивизии 62-й армии после понесённых потерь насчитывали всего по 500—700 человек. Но немецкие дивизии также понесли огромные потери, во многих частях в боях погибли более 40 % личного состава», использовать шрифт текста Arial /11/К/обычный/одинарный интервал. Данный блок текста (имя автотекста) назвать «Потери» и вставить его, используя Автотекст.

#### **1.4. Третья страница**

8. Основной шрифт текста Calibri/11/обычный/одинарный интервал.

9. Фразу 8 «Начало наступления и контроперации вермахта» вставить как объект WordArt, оформить текст экспресс - стилем Заливка – Оранжевый (красный), акцент 2, контур – акцент 2. Шрифт Monotype Corsiva/16/Ж/К, эффект фигуры - Тень слева со смещением. Размер объекта 1,8х16,2 см. Применить к тексту WordArt текстовый эффект Мостик вверх (Искривление вниз). Положение – в тексте.

10. В первом абзаце слова [«операции «Уран»»](https://ru.wikipedia.org/wiki/%D0%9E%D0%BF%D0%B5%D1%80%D0%B0%D1%86%D0%B8%D1%8F_%D0%A3%D1%80%D0%B0%D0%BD) отформатировать прописными буквами, шрифт полужирный.

11. Вставить Рисунок 3. Размер 4,09х7,02 см. Дополнительные параметры: по горизонтали - по левому краю относительно поля, по вертикали – 0,78 см ниже абзаца. Эффект - подсветка, красный (оранжевый), 5 пт, свечение, контрастный цвет 2.

12. Вставить текст (см. файл «Боевые операции советских войск») и преобразовать его в таблицу (4 строки, 3 столбца). Заголовок 1 столбца «Номер», 2 столбца «Название», 3 столбца «Результаты операции»: шрифтом ComicSans MS/11 пт по центру, интервал до и после абзаца 6 пт. Для таблицы установить стиль Список – Таблица 1 – Светлая, и задать границы вида толщиной 1,5 пт, заливка для 1 столбца – темно-серая. Шрифт текста в таблице Comic Sans MS/Ж/8 пт. Выравнивание текста в таблице по центру.

13. Вставить Рисунок 4. Размер 9,54х7,93 см. Обтекание текстом по контуру. Стиль – средняя рамка, белая. Дополнительные параметры: по горизонтали - выравнивание по центру относительно поля, по вертикали положение (-1,42) см ниже абзаца.

14. Абзац отформатировать по ширине, установить первую строку (отступ) 1 см.

## **1.5. Четвертая страница**

11. Фразу 9 «Результаты победы под Сталинградом» вставить как объект WordArt, оформить текст экспресс – стилем Заливка – белый, контур: голубой, контрастный цвет 1, свечение: голубой, контрастный цвет 1. Шрифт Calibri/24/Ж/К. Размер объекта 1,41х12,7. Обтеканием текстом: сверху слева с обтеканием текста вокруг рамки.

> 12. Основной шрифт текста Calibri/11/обычный/одинарный интервал.

13. Фразу 10 «В Сталинградском котле были уничтожены:» отформатировать Calibri/14/Ж /К/, интервал до и после абзаца 6 пт, по центру.

14. После Фразы 10 сформировать 3 колонки: ширина 4,66 см, промежуток 1,25 см, наличие разделителя.

15. В первую колонку вставить текст, начиная с «В составе 6-й немецкой армии…» и заканчивая «9-я дивизия ПВО». Во вторую колонку вставить текст, начиная с «В составе 4-й танковой армии…» и заканчивая «Румынская танковая дивизия». В третью колонку вставить текст, начиная с «Вне котла разгромлены …» и заканчивая «большое количество отдельных частей и соединений». Выровнять текст по левому краю.

16. В абзацах установить первую строку (отступ) 1 см.

17. Фразу 11 «Исход Сталинградской битвы вызвал растерянность и замешательство в [странах Оси»](https://ru.wikipedia.org/wiki/%D0%A1%D1%82%D1%80%D0%B0%D0%BD%D1%8B_%D0%9E%D1%81%D0%B8_%D0%B8_%D0%B8%D1%85_%D1%81%D0%BE%D1%8E%D0%B7%D0%BD%D0%B8%D0%BA%D0%B8) отформатировать шрифтом Calibri/12/Ж/К/, цвет темно- красный, по центру.

18. Фразу 12 «Начался кризис профашистских режимов …» оформить Calibri/14/Ж/К/, интервал до и после абзаца 6 пт.

19. Фразу 13 «В Советском Союзе учреждена медаль [«За оборону](https://ru.wikipedia.org/wiki/%D0%9C%D0%B5%D0%B4%D0%B0%D0%BB%D1%8C_%C2%AB%D0%97%D0%B0_%D0%BE%D0%B1%D0%BE%D1%80%D0%BE%D0%BD%D1%83_%D0%A1%D1%82%D0%B0%D0%BB%D0%B8%D0%BD%D0%B3%D1%80%D0%B0%D0%B4%D0%B0%C2%BB)  [Сталинграда»](https://ru.wikipedia.org/wiki/%D0%9C%D0%B5%D0%B4%D0%B0%D0%BB%D1%8C_%C2%AB%D0%97%D0%B0_%D0%BE%D0%B1%D0%BE%D1%80%D0%BE%D0%BD%D1%83_%D0%A1%D1%82%D0%B0%D0%BB%D0%B8%D0%BD%D0%B3%D1%80%D0%B0%D0%B4%D0%B0%C2%BB)…» оформить Monotype Corsiva/16, по центру.

20. Вставить рисунок 5. Размер 3,3х5,87 см, обтекание текстом вокруг рамки, положение: по горизонтали: 1,48 см правее поля, по вертикали: 1,16 см ниже абзаца, стиль – прямоугольник с тенью.

## **2.4. Критерии оценки выполнения задания**

## *2.4.1 Критерии оценки выполнения задания категории «Студенты»*

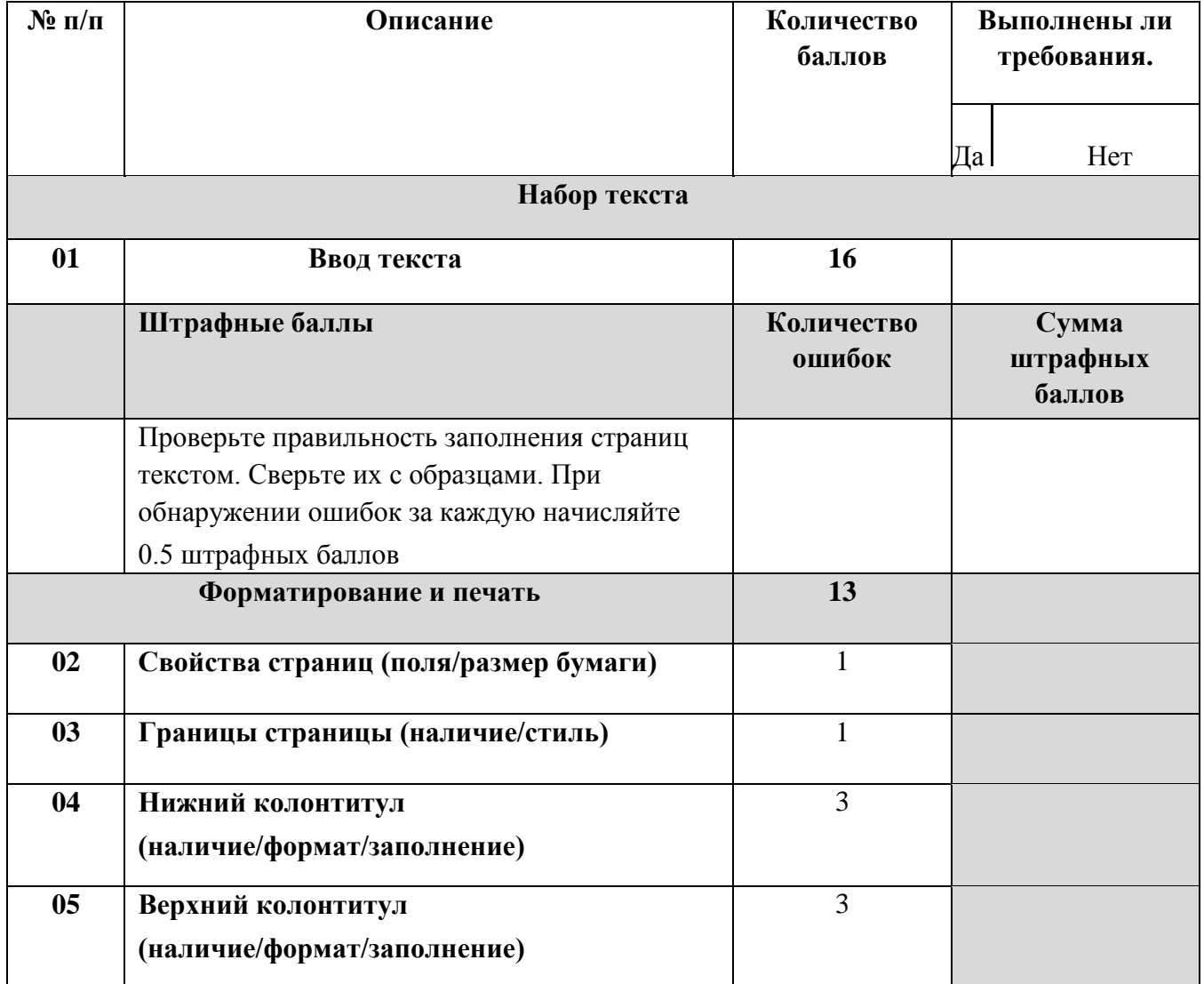

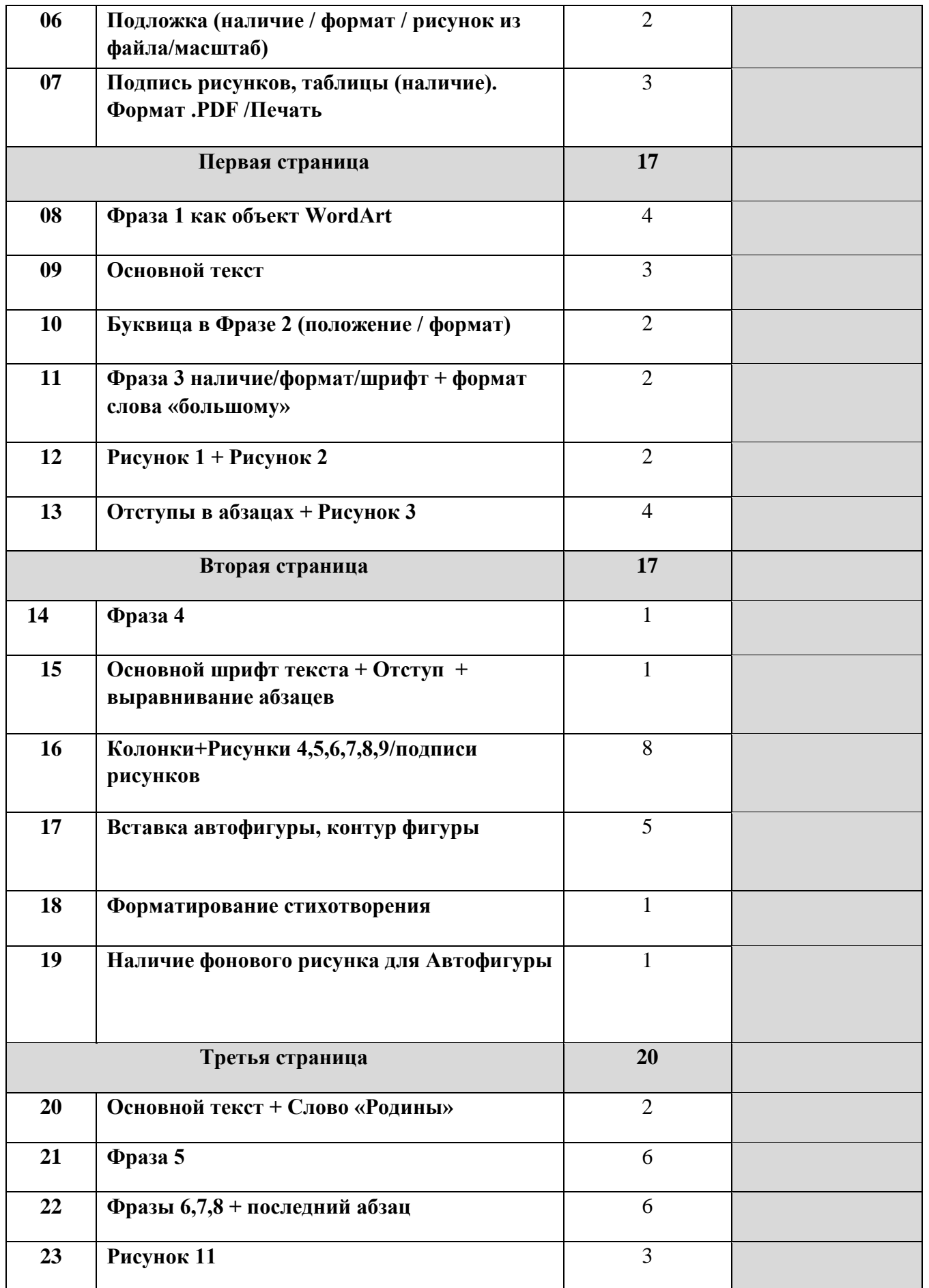

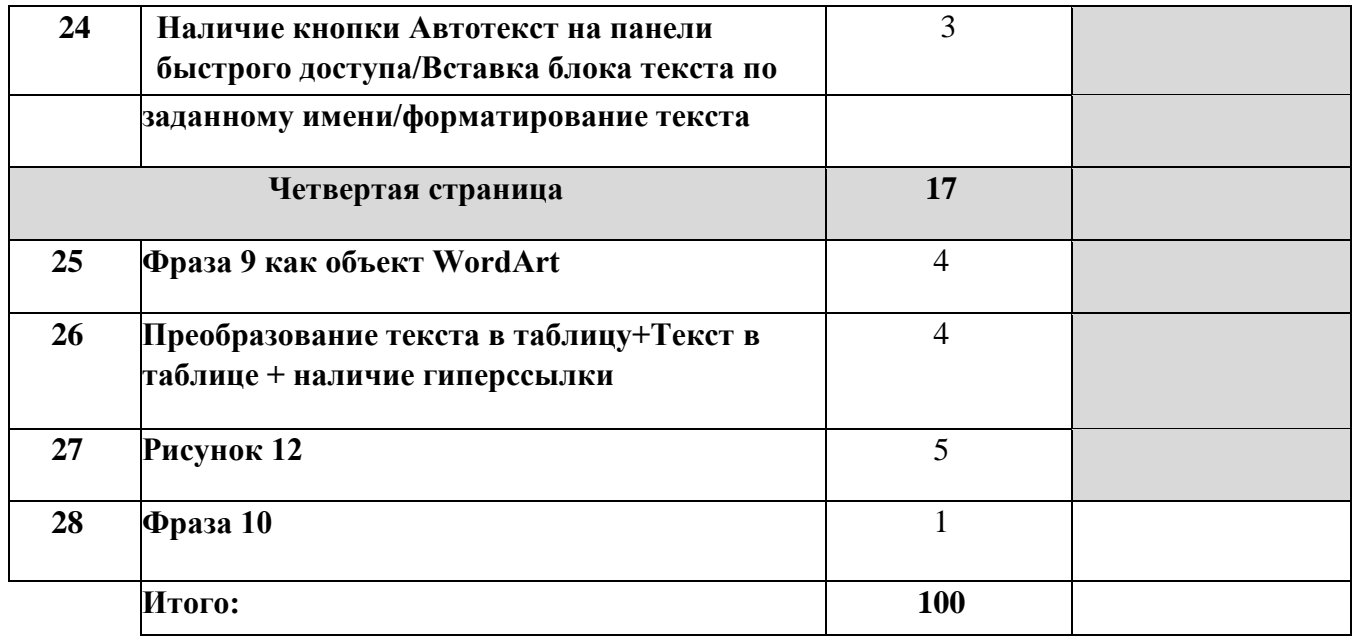

# *2.4.2 Критерии оценки выполнения задания категории «Специалисты»*

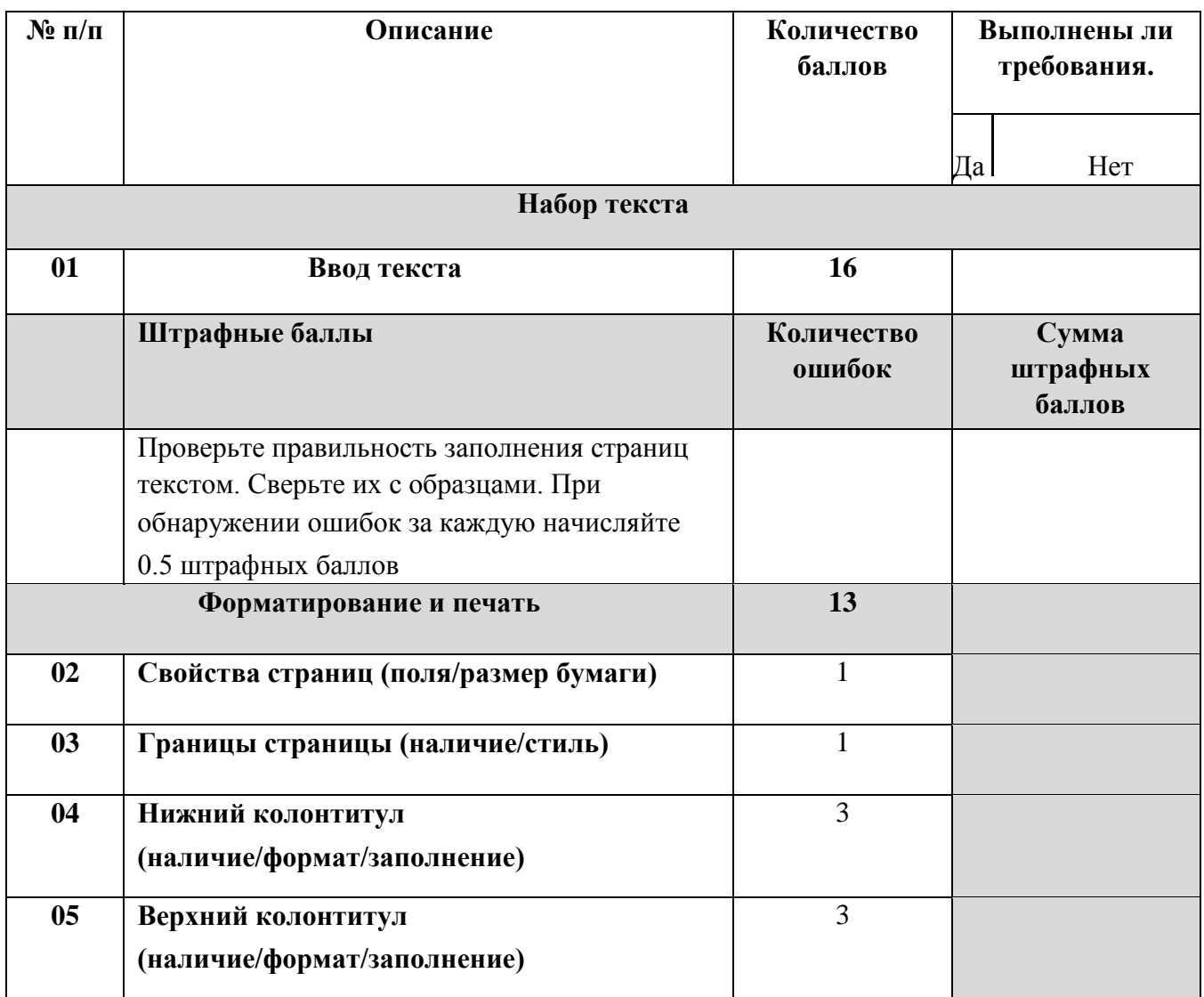

# **3. Перечень используемого оборудования, инструментов и расходных материалов для категорий «Студент», «Специалист»**

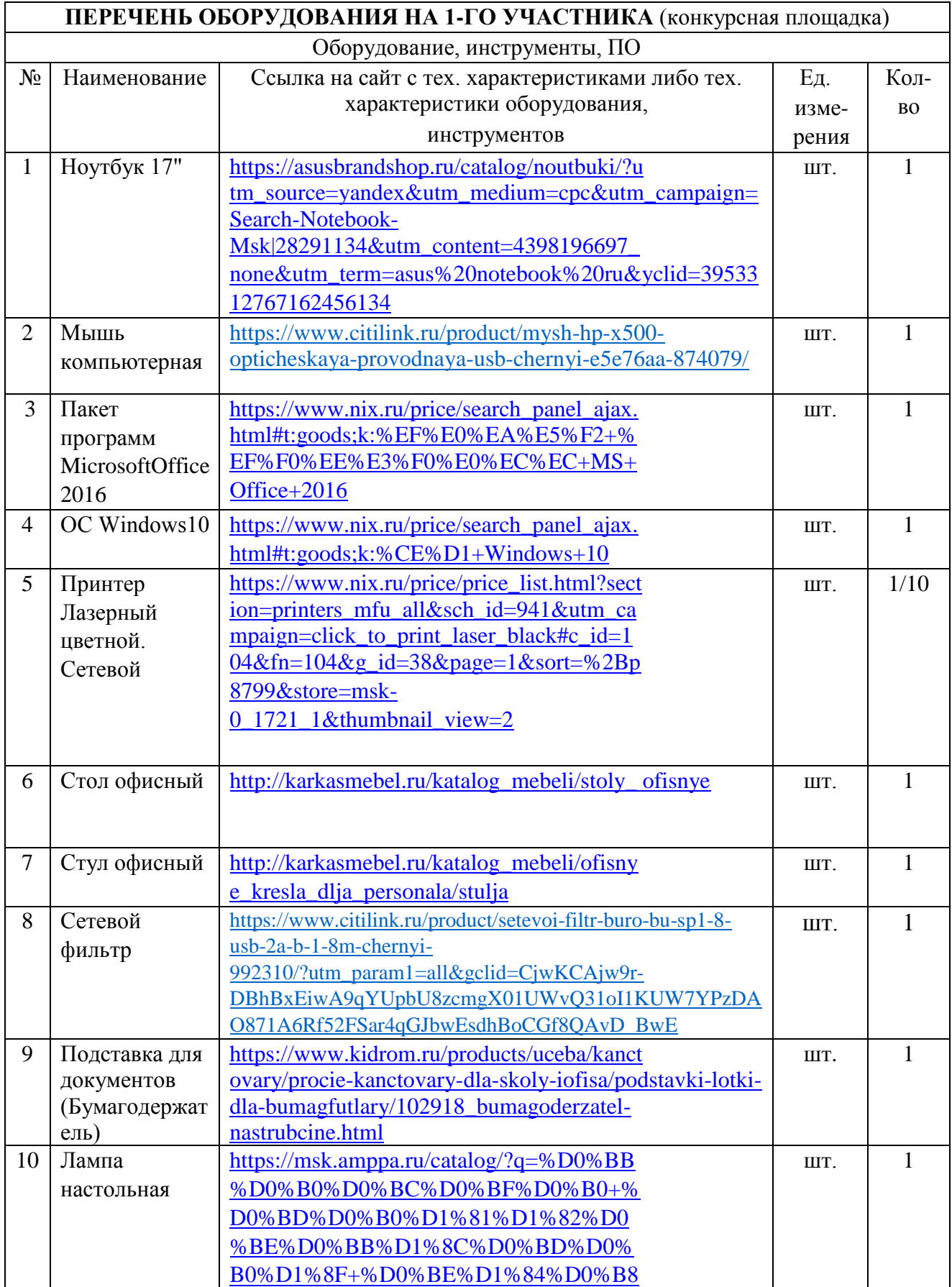

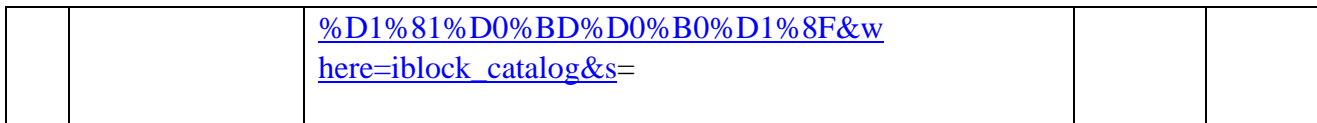

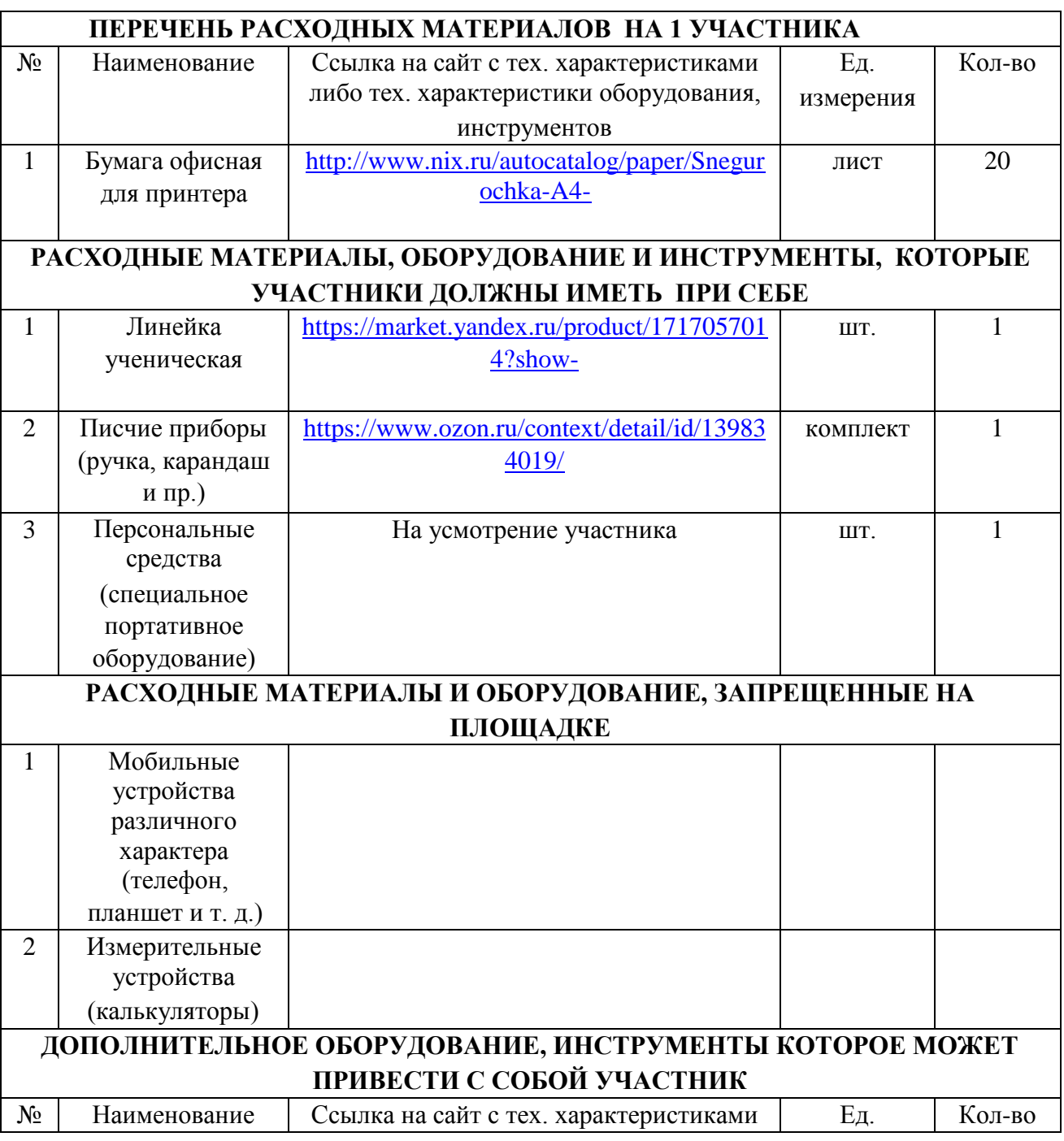

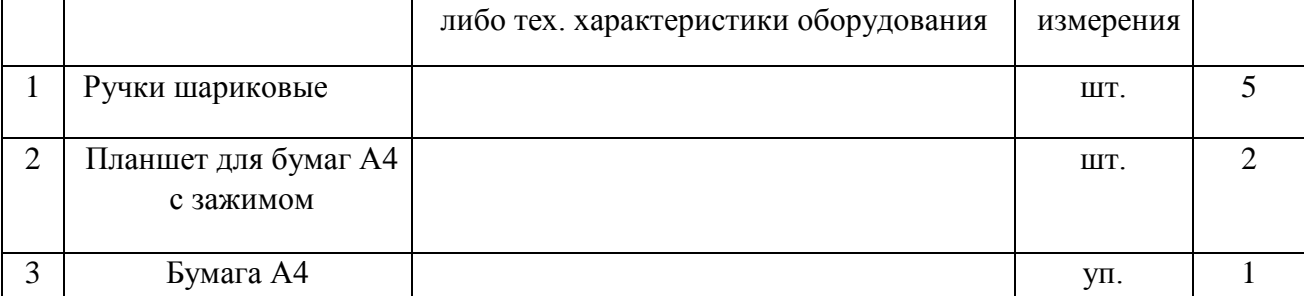

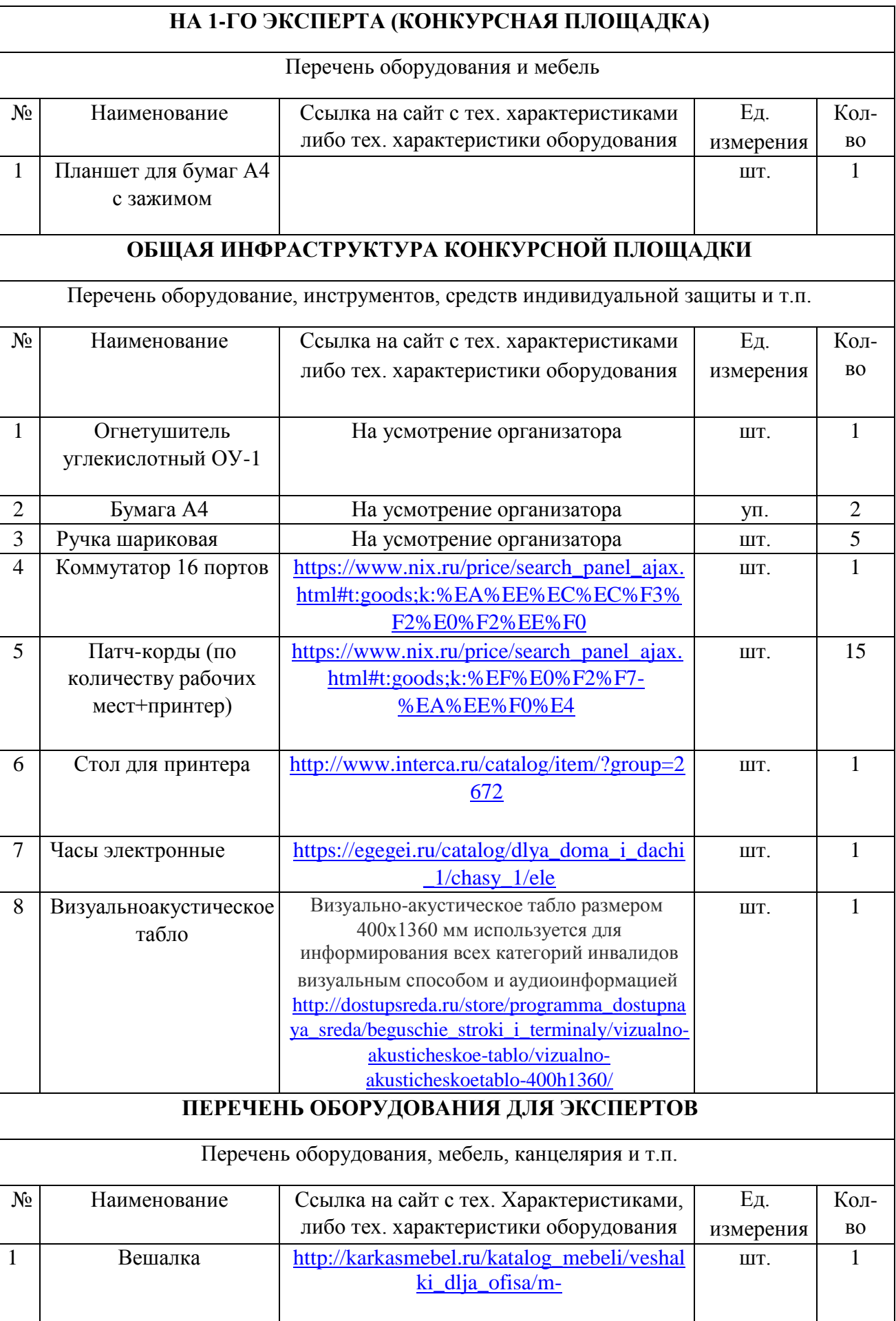

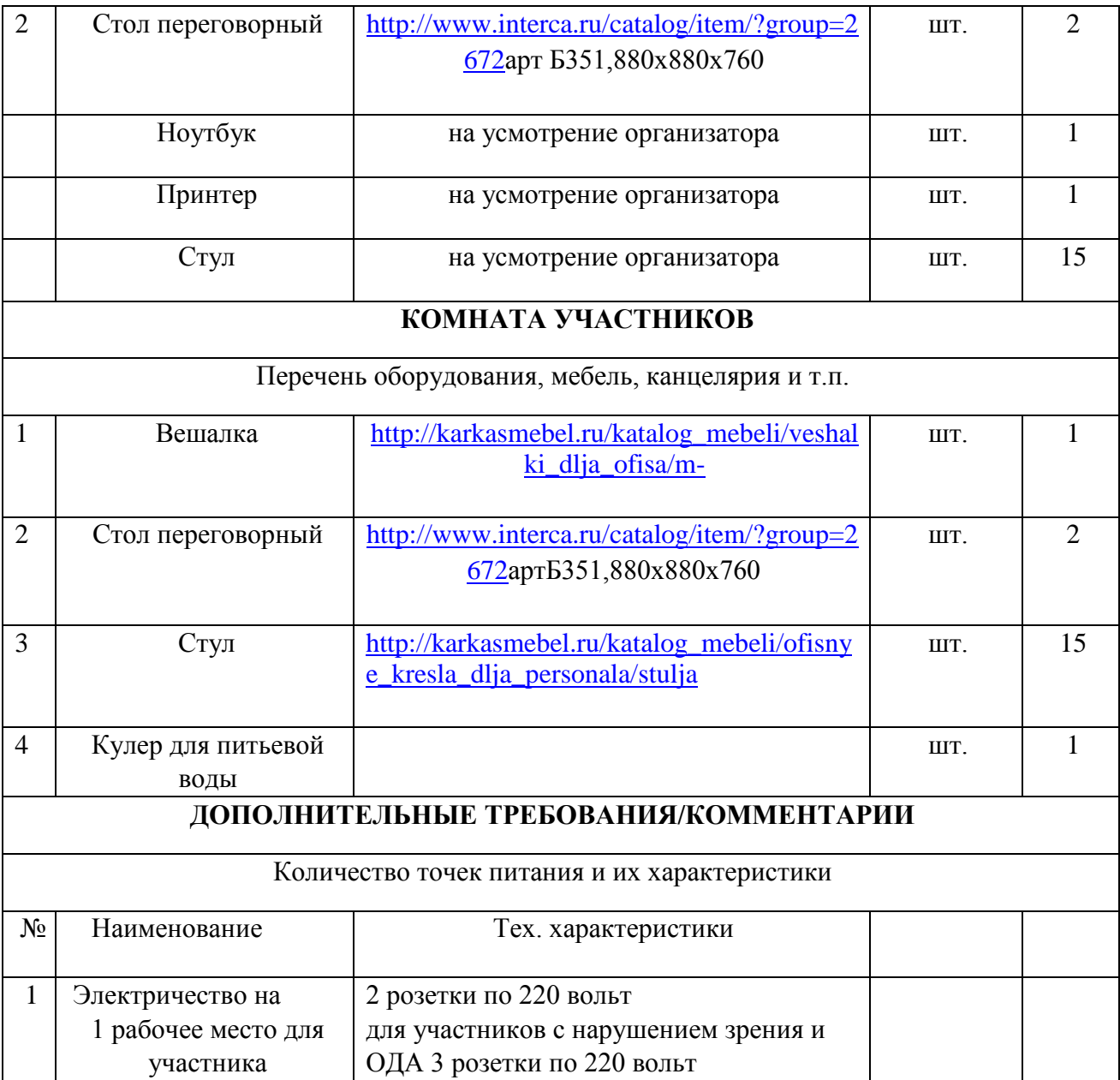

# **4. Схемы оснащения рабочих мест с учетом основных нозологий**

# **4.1. Минимальные требования к оснащению рабочих мест с учетом основных нозологий**

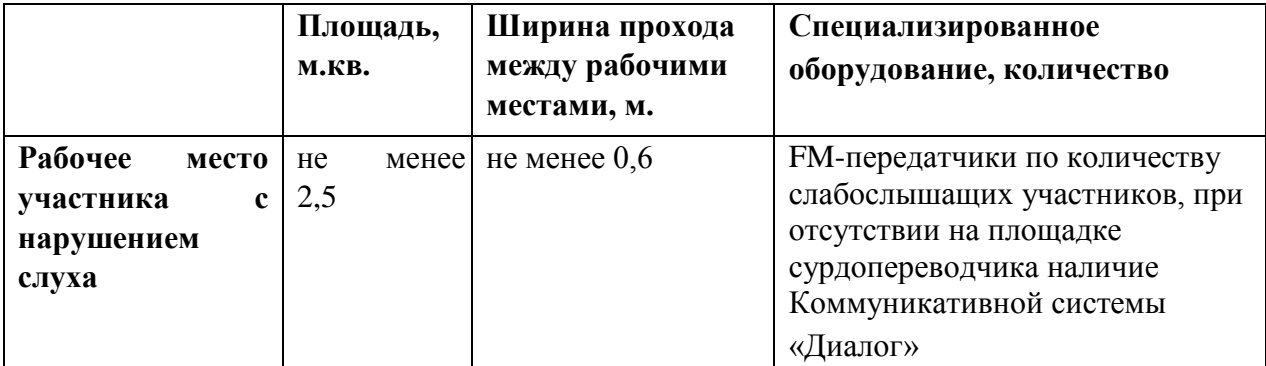

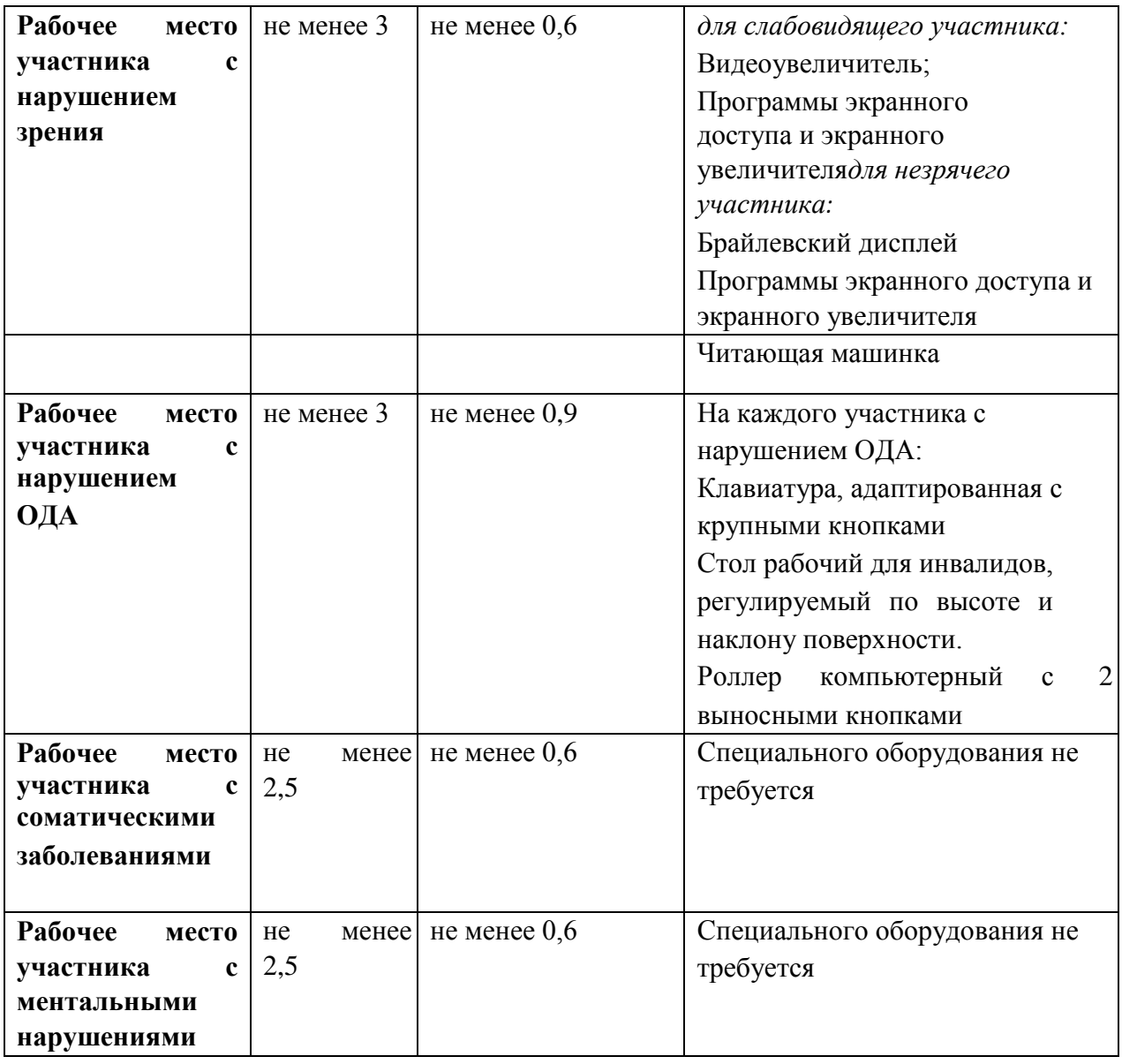

**4.2. Графическое изображение рабочих мест с учетом основных нозологий**

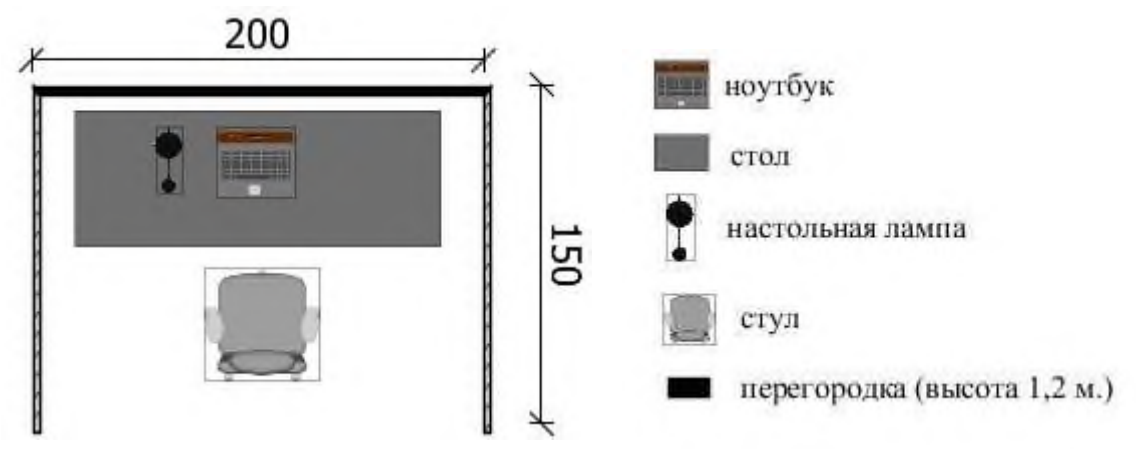

Для организации рабочих мест участников различных нозологических групп необходимо соблюдать общие требования, предусмотренные СанПиН

2.2.2/2.4.1340, в частности в разд. 6, 9 и 10: [http://info](http://info-personal.ru/ohrana-truda/obespechivaem-sotrudnikam-bezopasnuyu/)[personal.ru/ohranatruda/obespechivaem-sotrudnikam-bezopasnuyu/.](http://info-personal.ru/ohrana-truda/obespechivaem-sotrudnikam-bezopasnuyu/) Для организации рабочего место участника с нарушением опорно-двигательного аппарата необходимо учитывать ГОСТ Р 57959-2017 Реабилитация инвалидов. Рабочее место для инвалида с поражением опорно–двигательного аппарата.

**4.3. Схема застройки соревновательной площадки**

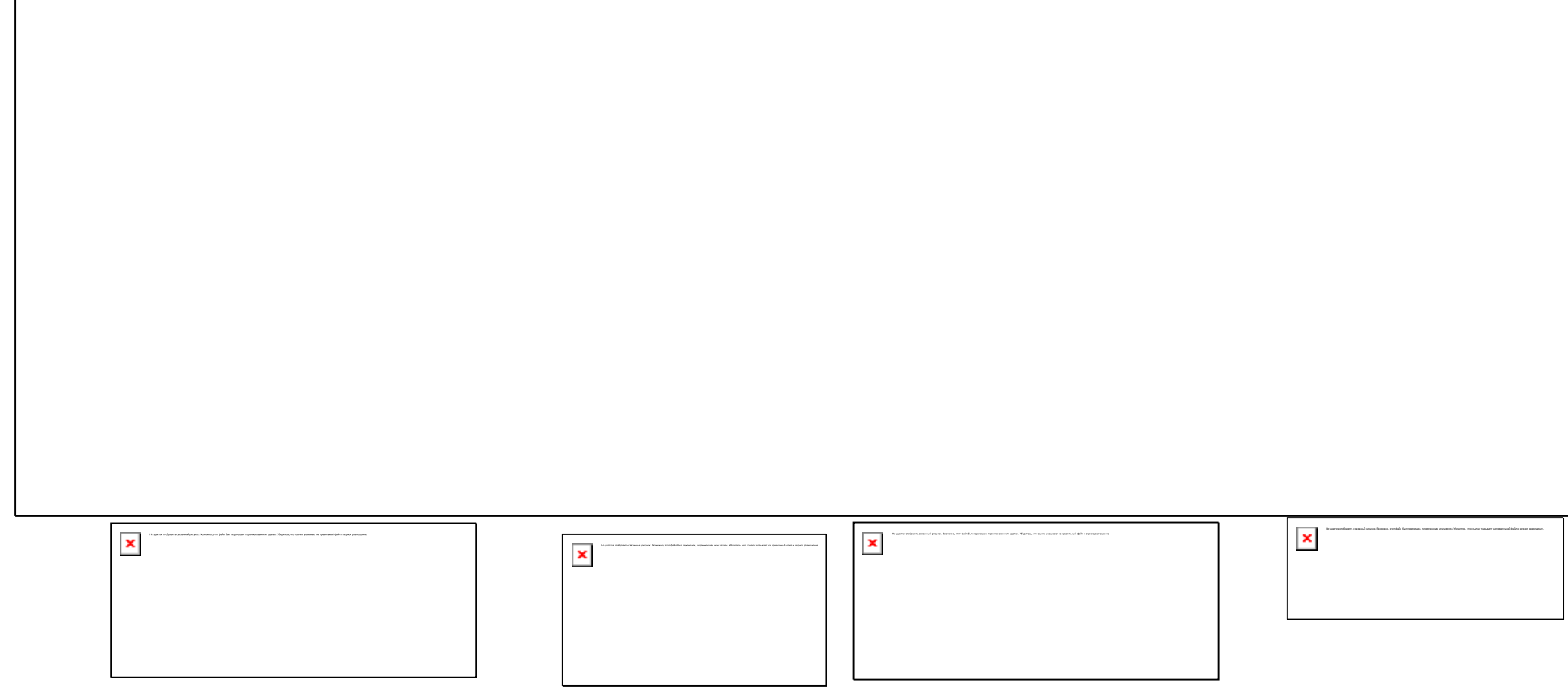

 $\pmb{\times}$ 

## **5. Требования охраны труда и техники безопасности**

#### *1. Общие требования охраны труда*

1.1. К самостоятельной работе с ПК допускаются участники после прохождения ими инструктажа на рабочем месте, обучения безопасным методам работ и проверки знаний по охране труда, прошедшие медицинское освидетельствование на предмет установления противопоказаний к работе с компьютером.

1.2. При работе с ПК рекомендуется организация перерывов на 10 минут через каждые 50 минут работы. Время на перерывы уже учтено, в общем, времени задания, и дополнительное время участникам не предоставляется.

1.3. При работе на ПК могут воздействовать опасные и вредные производственные факторы: физические: повышенный уровень электромагнитного излучения; повышенный уровень статического электричества; повышенная яркость светового изображения; повышенный уровень пульсации светового потока; повышенное значение напряжения в электрической цепи, замыкание которой может произойти через тело человека; повышенный или пониженный уровень освещенности; повышенный уровень прямой и отраженной блесткости; психофизиологические: напряжение зрения и внимания; интеллектуальные и эмоциональные нагрузки; длительные статические нагрузки; монотонность труда.

1.4. Запрещается находиться возле ПК в верхней одежде, принимать пищу и курить, употреблять во время работы алкогольные напитки, а также быть в состоянии алкогольного, наркотического или другого опьянения.

1.5. Участник соревнования должен знать месторасположение первичных средств пожаротушения и уметь ими пользоваться.

1.6. О каждом несчастном случае пострадавший или очевидец несчастного случая немедленно должен известить ближайшего эксперта.

1.7. Участник соревнования должен знать местонахождения медицинской аптечки, правильно пользоваться медикаментами; знать инструкцию по оказанию первой медицинской помощи пострадавшим и уметь оказать медицинскую помощь. При необходимости вызвать скорую медицинскую помощь или доставить вмедицинское учреждение.

1.8. При работе с ПК участники соревнования должны соблюдать правила личной гигиены.

1.9. Работа на конкурсной площадке разрешается исключительно в присутствии эксперта. На площадке при необходимости может присутствовать

сурдопереводчик, тифлопереводчик, психолог. Запрещается присутствие на конкурсной площадке посторонних лиц.

1.10. По всем вопросам, связанным с работой компьютера, следует обращаться к главному эксперту.

1.11. За невыполнение данной инструкции виновные привлекаются к ответственности согласно правилам внутреннего распорядка или взысканиям, определенным Кодексом законов о труде Российской Федерации.

#### *2. Требования охраны труда перед началом работы*

2.1. Перед включением используемого на рабочем месте оборудования участник соревнования обязан:

2.1.1. Осмотреть и привести в порядок рабочее место, убрать все посторонние предметы, которые могут отвлекать внимание и затруднять работу.

2.1.2. Проверить правильность установки стола, стула, подставки под ноги, угол наклона экрана монитора, положения клавиатуры в целях исключения неудобных поз и длительных напряжений тела. Особо обратить внимание на то, что дисплей должен находиться на расстоянии не менее 50 см от глаз (оптимально 60-70 см).

2.1.3. Проверить правильность расположения оборудования.

2.1.4. Кабели электропитания, удлинители, сетевые фильтры должны находиться с тыльной стороны рабочего места.

2.1.5. Убедиться в отсутствии засветок, отражений и бликов на экране монитора.

2.1.6. Убедиться в том, что на устройствах ПК (системный блок, монитор, клавиатура) не располагаются сосуды с жидкостями, сыпучими материалами (чай, кофе, сок, вода и пр.). 2.1.7. Включить электропитание в последовательности, установленной инструкцией по эксплуатации на оборудование; убедиться в правильном выполнении процедуры загрузки оборудования, правильных настройках.

2.2. При выявлении неполадок сообщить об этом эксперту и до их устранения к работе не приступать.

#### *3. Требования охраны труда во время работы*

3.1. В течение всего времени работы со средствами компьютерной и оргтехники участник соревнования обязан: содержать в порядке и чистоте рабочее место; следить за тем, чтобы вентиляционные отверстия устройств ничем не были закрыты; выполнять требования инструкции по эксплуатации оборудования; соблюдать, установленные расписанием, трудовым распорядком регламентированные перерывы в работе, выполнять рекомендованные физические упражнения.

3.2. Участнику запрещается во время работы: отключать и подключать интерфейсные кабели периферийных устройств; класть на устройства средств компьютерной и оргтехники бумаги, папки и прочие посторонние предметы; прикасаться к задней панели системного блока (процессора) при включенном питании; отключать электропитание во время выполнения программы, процесса; допускать попадание влаги, грязи, сыпучих веществ на устройства средств компьютерной и оргтехники; производить самостоятельно вскрытие и ремонт оборудования; производить самостоятельно вскрытие и заправку картриджей принтеров или копиров; работать со снятыми кожухами устройств компьютерной и оргтехники; располагаться при работе на расстоянии менее 50 см от экрана монитора.

3.3. При работе с текстами на бумаге, листы надо располагать как можно ближе к экрану, чтобы избежать частых движений головой и глазами при переводе взгляда.

3.4. Рабочие столы следует размещать таким образом, чтобы видео дисплейные терминалы были ориентированы боковой стороной к световым проемам, чтобы естественный свет падал преимущественно слева.

3.5. Освещение не должно создавать бликов на поверхности экрана.

3.6. Продолжительность работы на ПК без регламентированных перерывов не должна превышать 1-го часа.

Во время регламентированного перерыва с целью снижения нервноэмоционального напряжения, утомления зрительного аппарата, необходимо выполнять комплексы физических упражнений.

## *4. Требования охраны труда в аварийных ситуациях*

4.1. Обо всех неисправностях в работе оборудования и аварийных ситуациях сообщать непосредственно эксперту.

4.2. При обнаружении обрыва проводов питания или нарушения целостности их изоляции, неисправности заземления и других повреждений электрооборудования, появления запаха гари, посторонних звуков в работе оборудования и тестовых сигналов, немедленно прекратить работу и отключить питание.

4.3. При поражении пользователя электрическим током принять меры по его освобождению от действия тока путем отключения электропитания и до прибытия врача оказать потерпевшему первую медицинскую помощь.

4.4. В случае возгорания оборудования отключить питание, сообщить эксперту, позвонить в пожарную охрану, после чего приступить к тушению пожара имеющимися средствами.

#### *5. Требования охраны труда по окончании работы*

5.1. По окончании работы участник соревнования обязан соблюдать следующую последовательность отключения оборудования:

произвести завершение всех выполняемых на ПК задач;

отключить питание в последовательности, установленной инструкцией по эксплуатации данного оборудования.

В любом случае следовать указаниям экспертов

5.2. Убрать со стола рабочие материалы и привести в порядок рабочее место.

5.3. Обо всех замеченных неполадках сообщить эксперту.